# **Downloading the Unisenza Plus App and Creating a Profile**

We recommend you download the Unisenza Plus app and create a profile before our installation date. This makes it simple for our installer to finish the installation and set-up of your Unisenza+ Gateway on the installation day. Please follow the instructions below, add your wifi and account details at the bottom of the page and give this page to our installer on installation day.

### ☐ **Download the Unisenza Plus App:**

- → Visit the App Store (for iOS devices) or Google Play Store (for Android devices).
- $\rightarrow$  Search for the "Unisenza Plus" app.
- $\rightarrow$  Tap "Install" or "Get" to download the app to your device.

#### ☐ **Open the Unisenza Plus App:**

 $\rightarrow$  Once the app is installed, open it by tapping the Unisenza Plus icon on your device's home screen or app menu

#### ☐ **Create a New Account:**

- $\rightarrow$  On the welcome screen, select the option to create a new account.
- → Enter your email address and use *Unisenza1!* as the default password. This allows our installer to log-in to your account and complete your set-up. You can change the default password after the set-up has been completed.
	- *○ Add this email address in the form below.*
- $\rightarrow$  Follow any additional prompts to set up your account, which may include verifying your email address.

## ☐ **Complete Your Profile Information:**

 $\rightarrow$  Once your account is created, you'll be prompted to add your profile information. This may include your name, location, and preferences for app notifications.

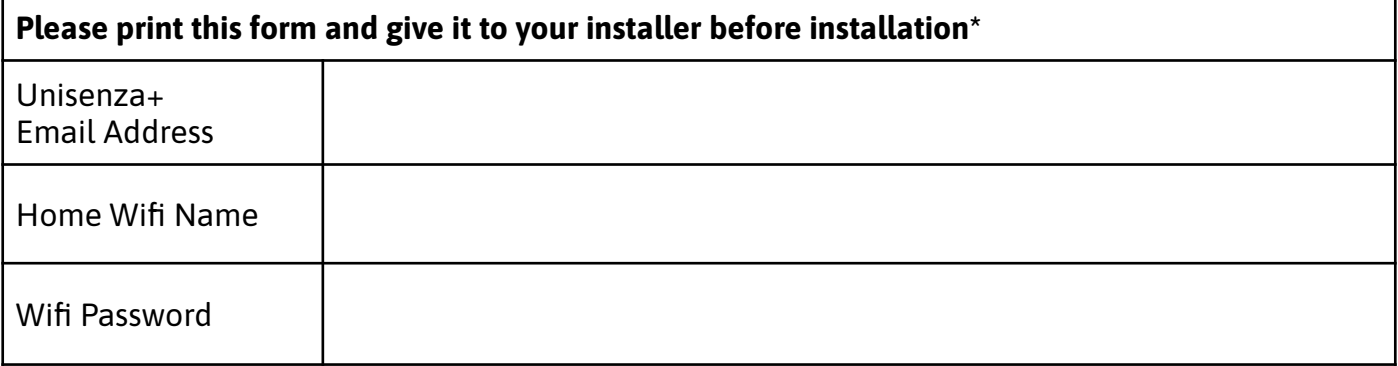

*\*If you don't have a printer, please write these details down and provide it to your installer on the day.*

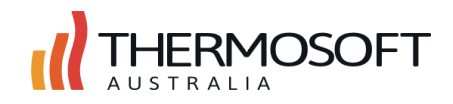